# **INK**

# eOrder Web Application Tutorial

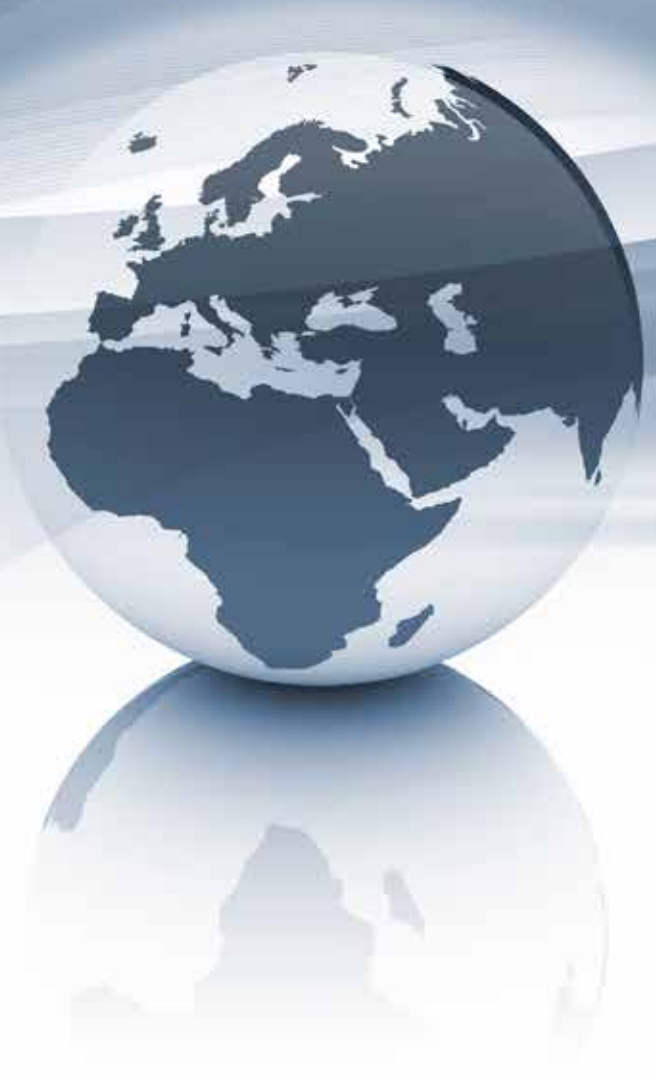

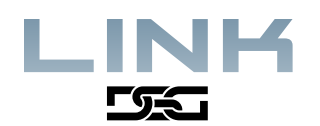

Link DSG's eOrder may be accessed directly by going to www.linkdsg.com/eorder or from the website (www.linkdsg.com/).

1. From Link DSG's homepage (www.linkdsg.com) select **EORDER**.

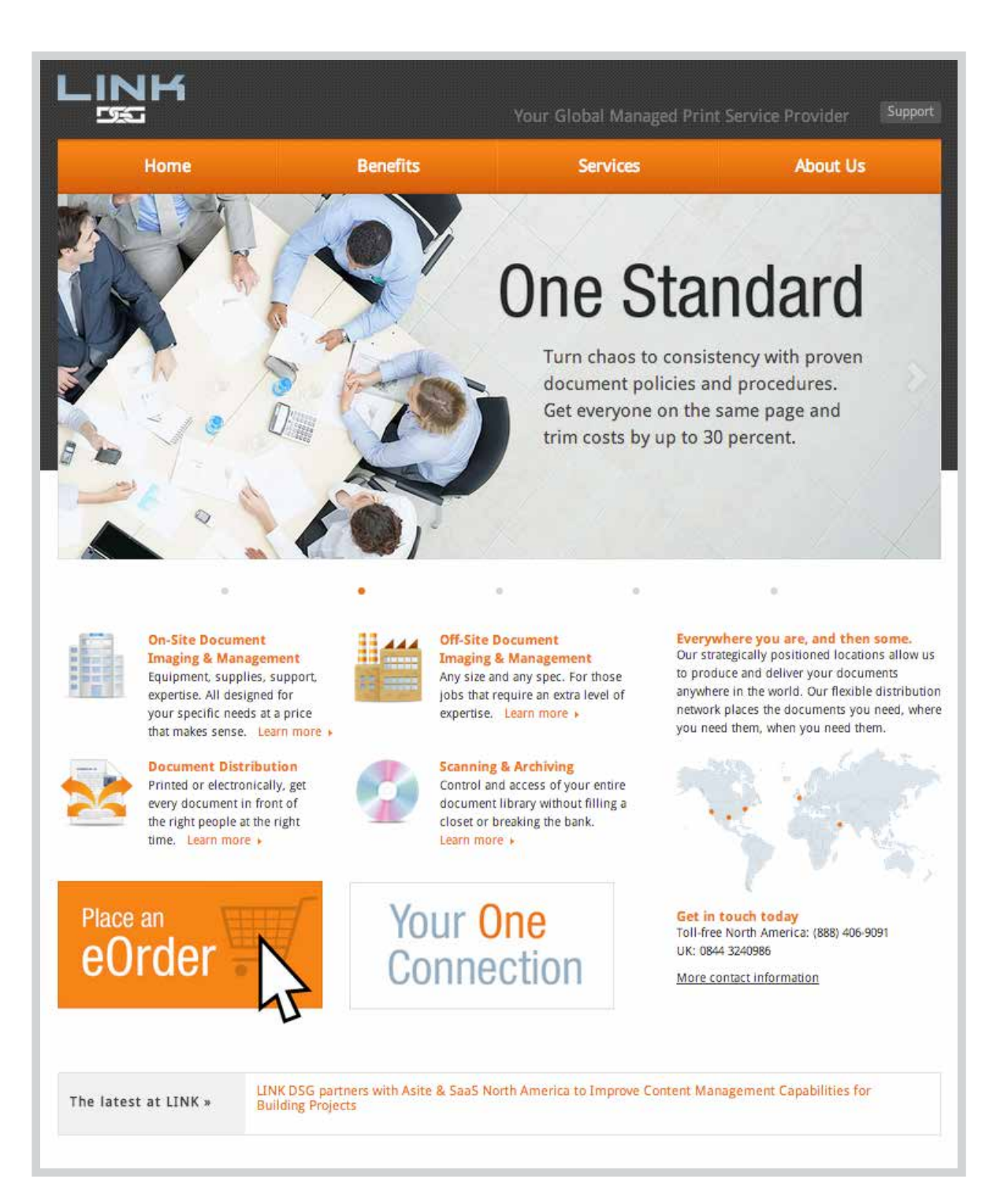

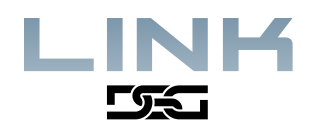

2. If you are a first time user and do not have a User Profile, you will need to create your profile before you can use the eOrder system. To do so, select the "**Create new eOrder Profile**" link.

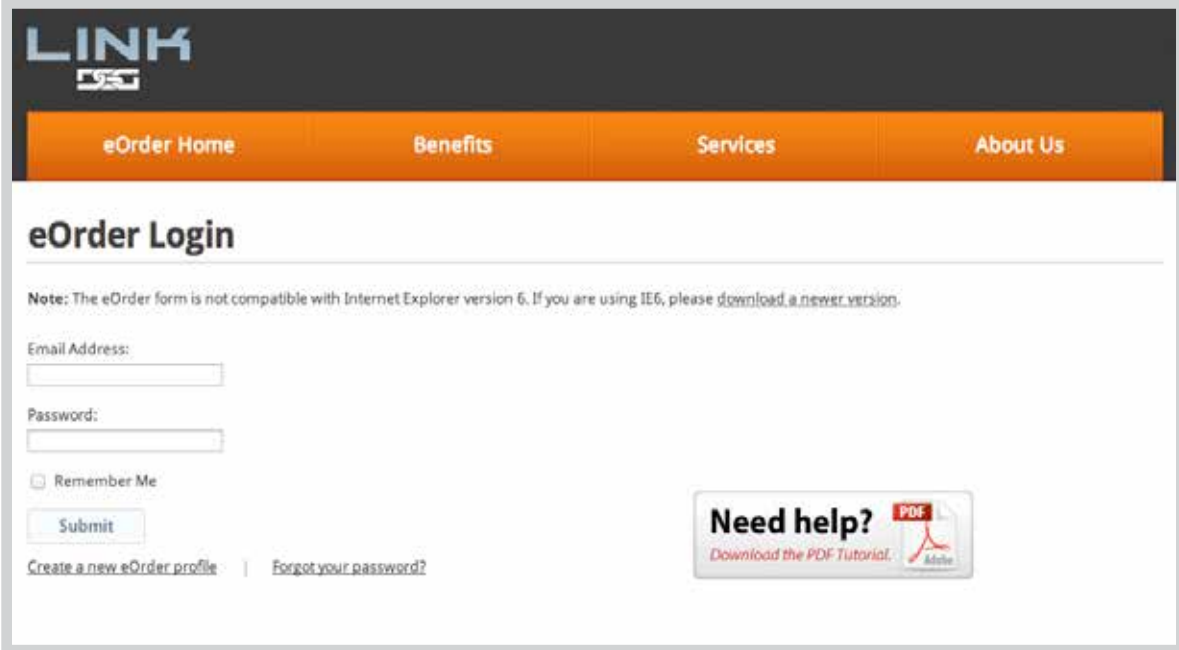

If you already have login credentials, please proceed to step 5.

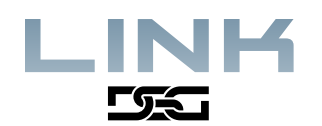

3. Fill in all required information:

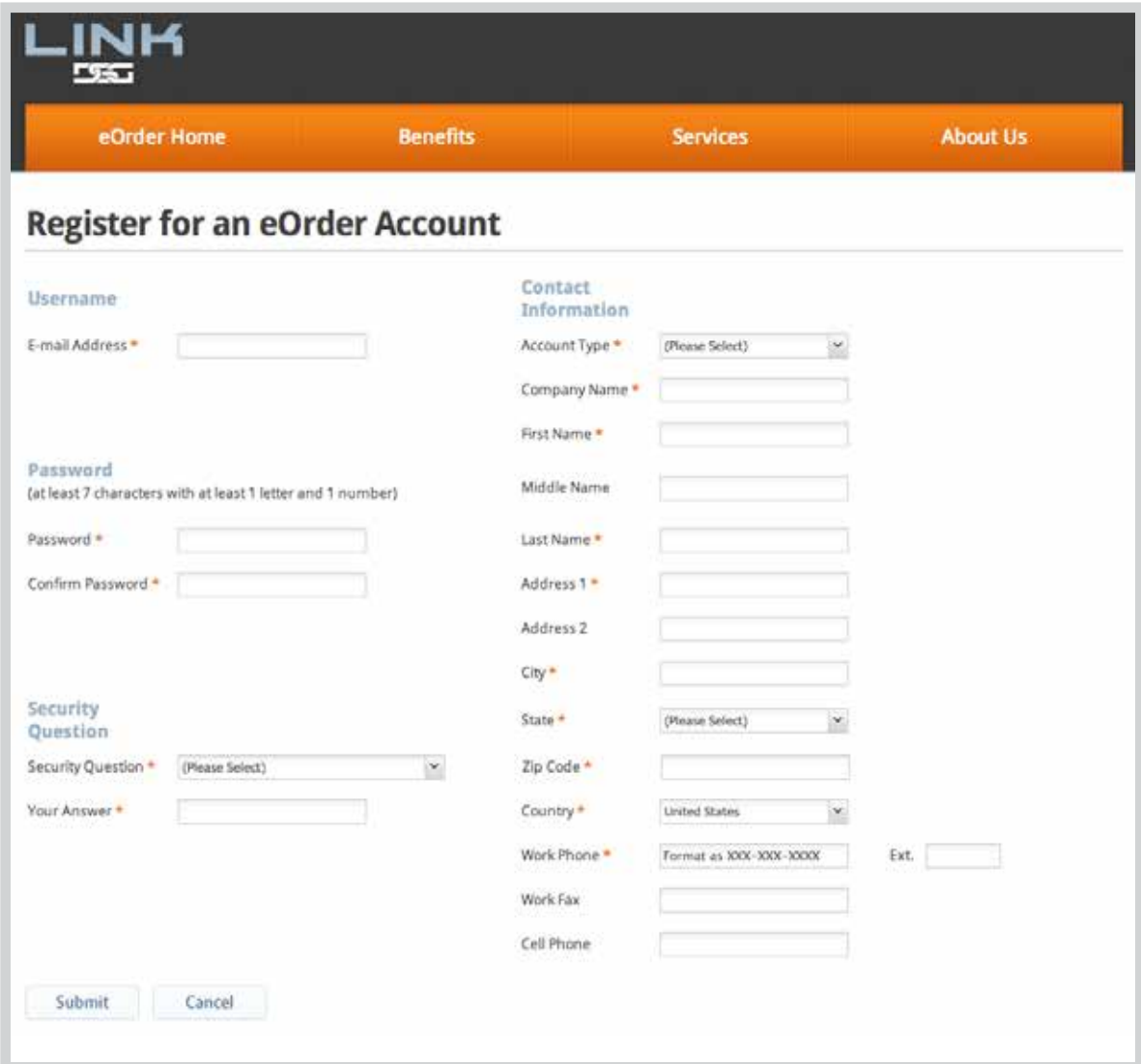

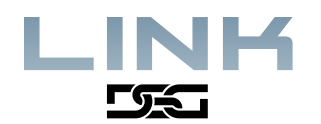

- 4. It is important that your email address is correct. You should double check that you have entered your email address correctly. An email will be sent to you which requires you to validate your email address. When finished filling in all the required information, click "**Submit**". Once your email address is validated your account is ready to use.
- 5. Now that you have your login credentials, you may login to the Link DSG eOrder portal.

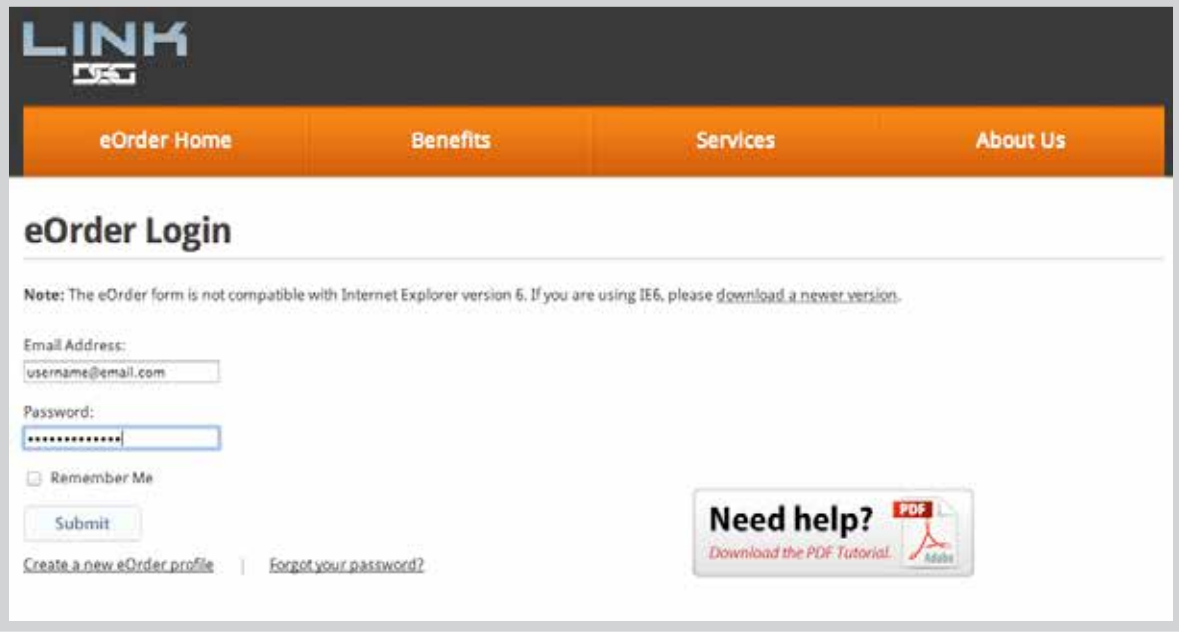

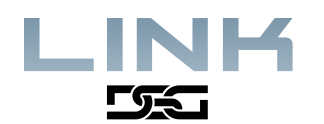

6. After you enter your login information, you will be in the main eOrder page. Here you choose appropriate service for the order you wish to place (for example, CAD Printing, 3D printing, Small Format Printing, Wide Format Printing, Digital Press & Archive). You may choose multiple services on a single order.

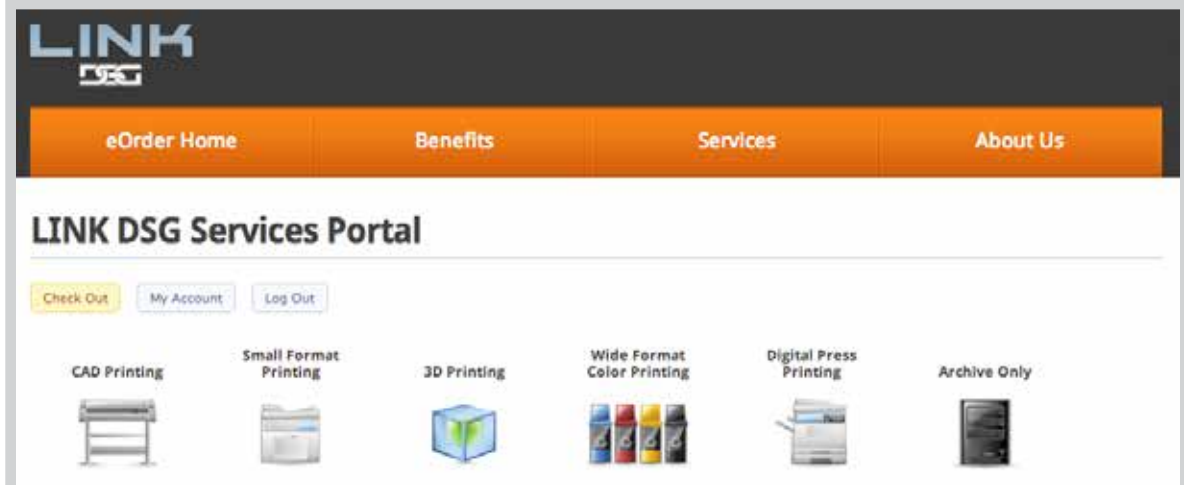

7. For each service chosen, you will be asked to provide basic information about your order, such as how many copies you would like printed. Please complete all the required information for each service.

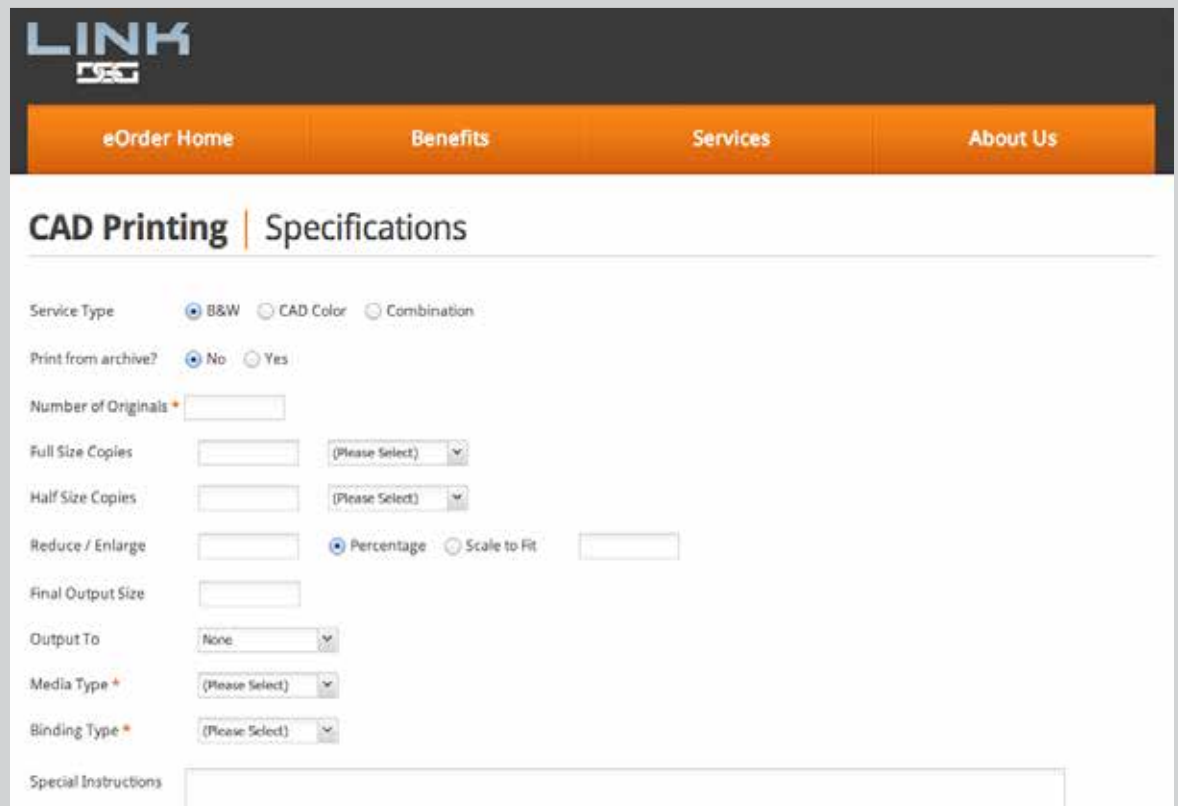

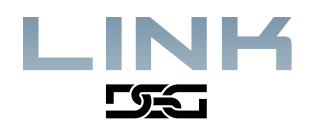

8. After filling in your requirements, you have an option to Archive your documents in Link DSG's Document Management System. If you choose to Archive your documents, you may be billed additional archiving charges.

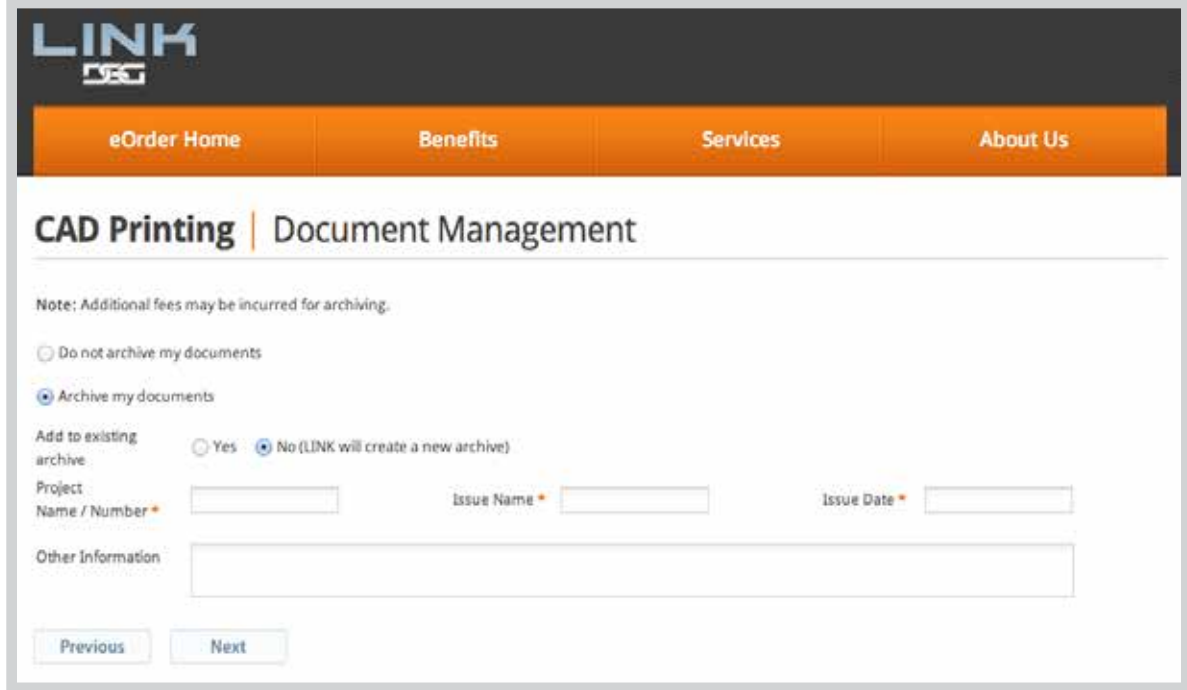

9. For each service you choose you may upload files.

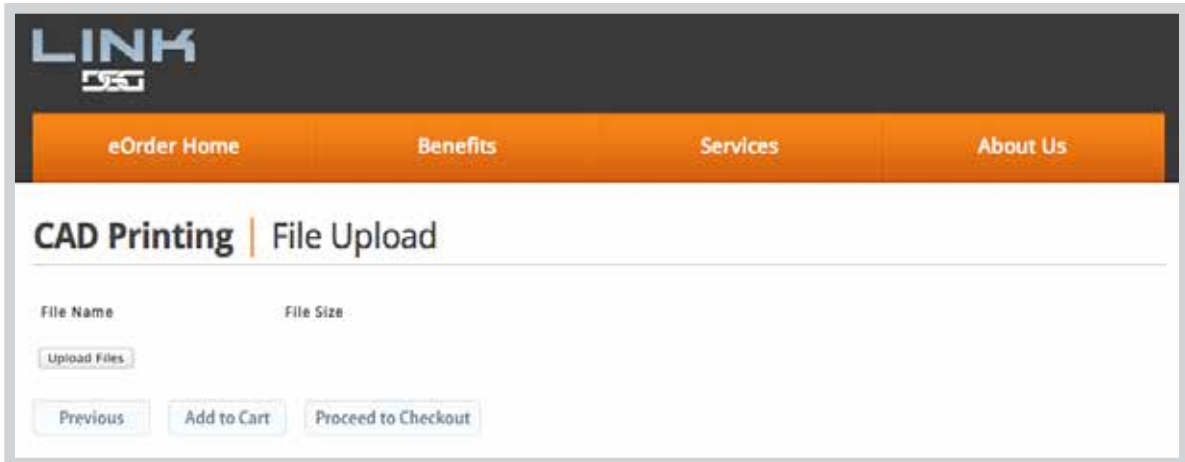

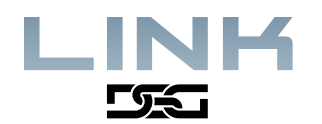

10. When you are finished creating your order and you click on "**Add to Cart**" button your files appear in your shopping cart as shown in the example below:

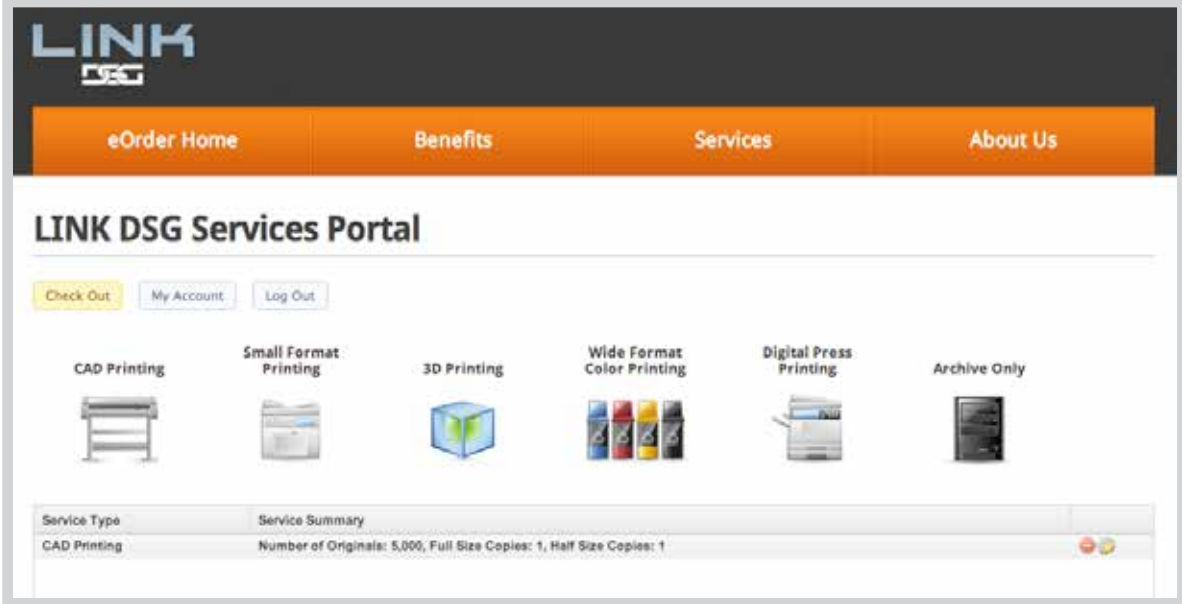

11. When you finished building your order, click on "**Checkout**":

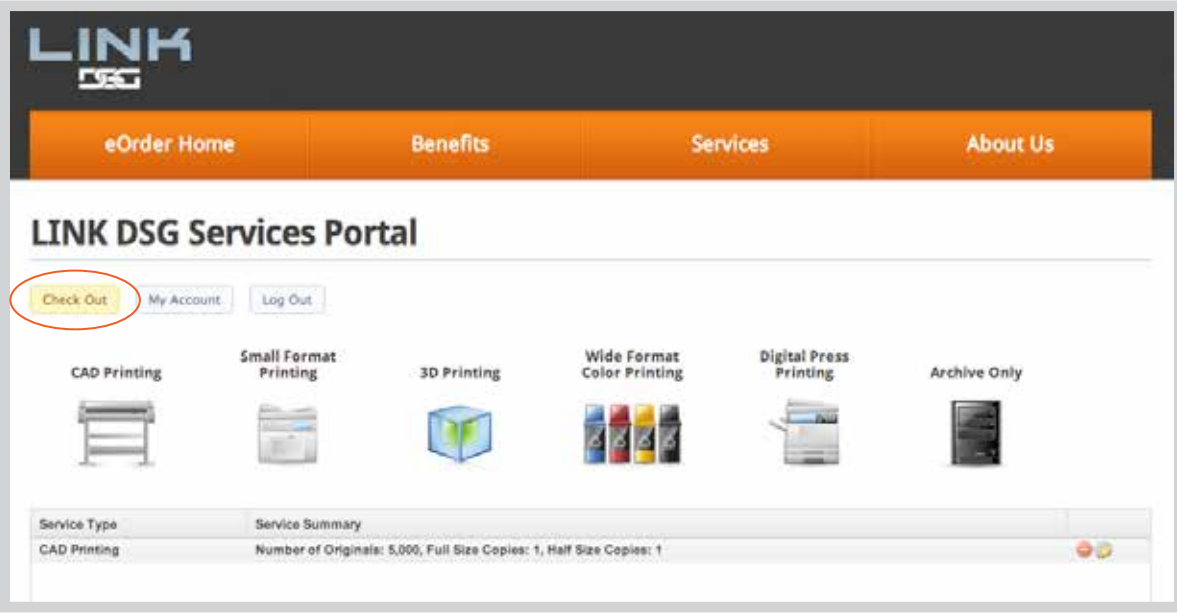

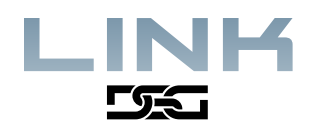

12. Fill in all the appropriate information about your order, for example, due date and time, project number, your P.O. If you have an estimate for your order please provide the estimate number. Also, specify any notes or special instructions about your order here.

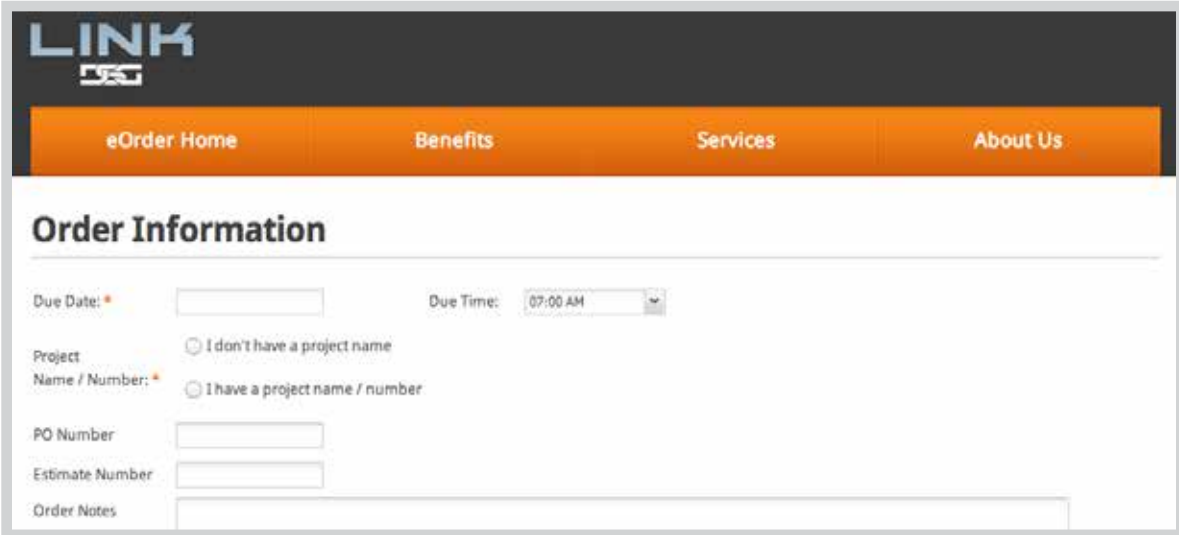

13. You can attach transmittal information to your order and choose the closest Link DSG branch to process your order. You can also specify the method of delivery or you may choose to pick up your order. Click on "**Submit Order**" after making sure the information you provided is correct. You have just placed an order electronically using Link DSG's eOrder.

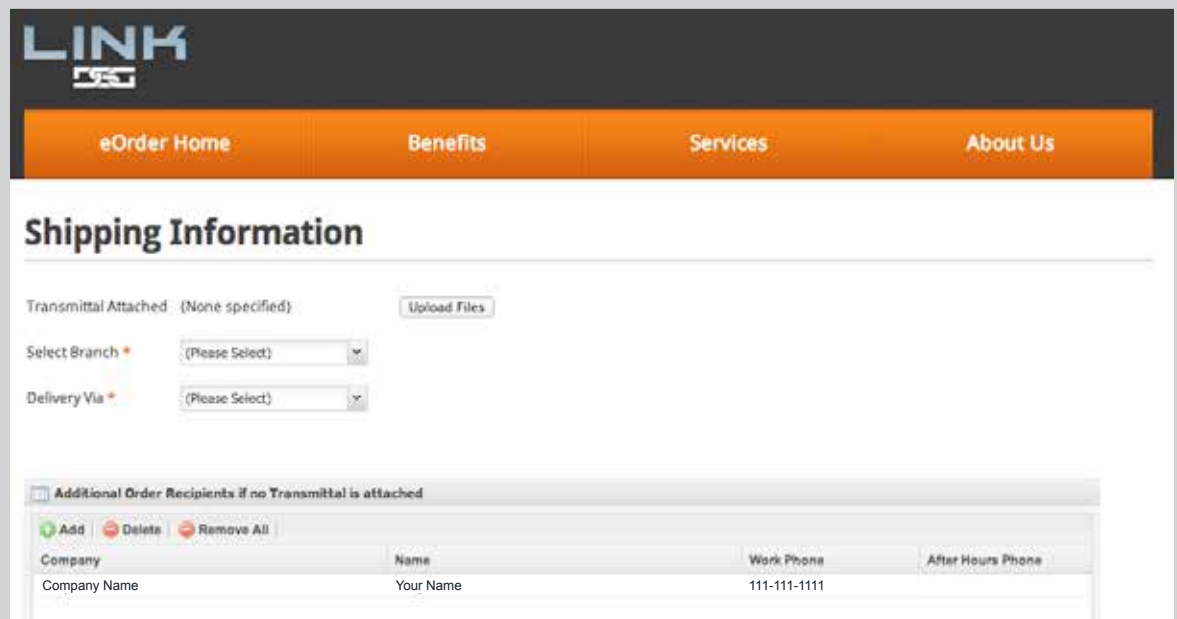